# АНИМАЩИЯ. ВАН

# Гог.

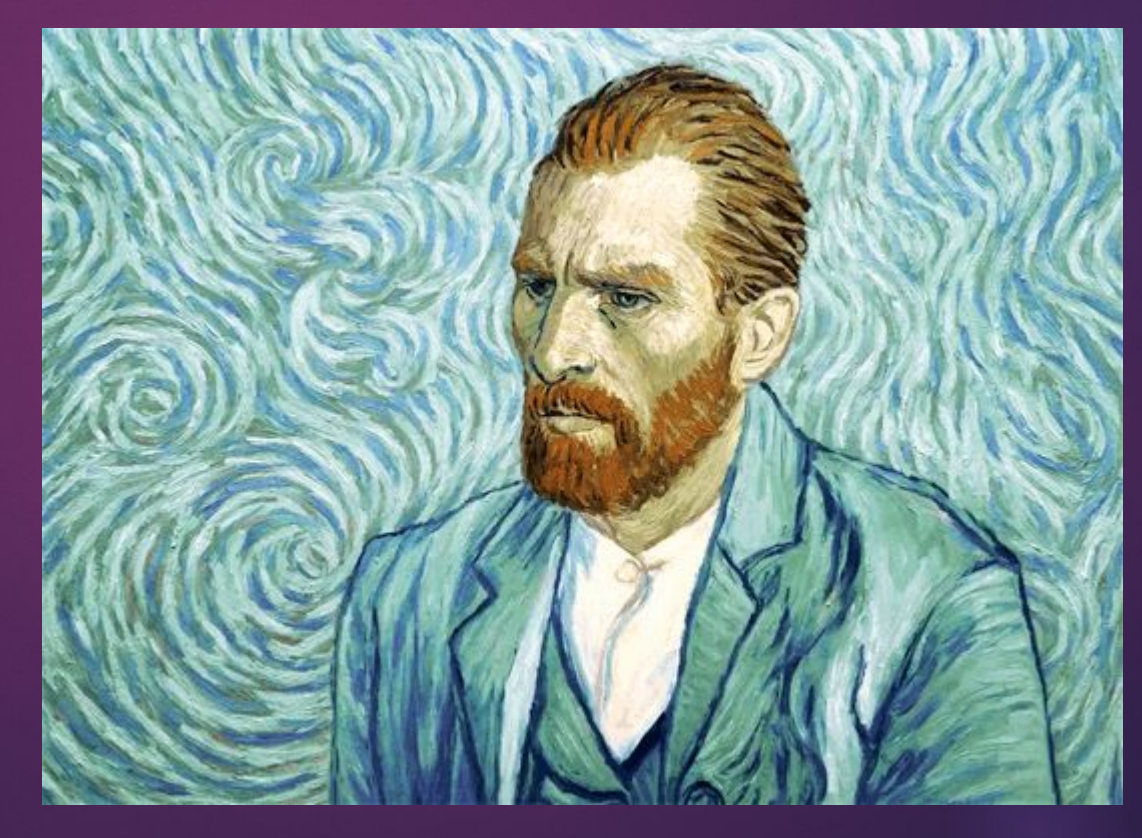

KAMMOBA 309  $\Delta\Gamma\Delta$ -14 **2019F** 

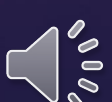

## Компьютерная анимация последовательный показ слайд-шоу из заранее подготовленных графических файлов

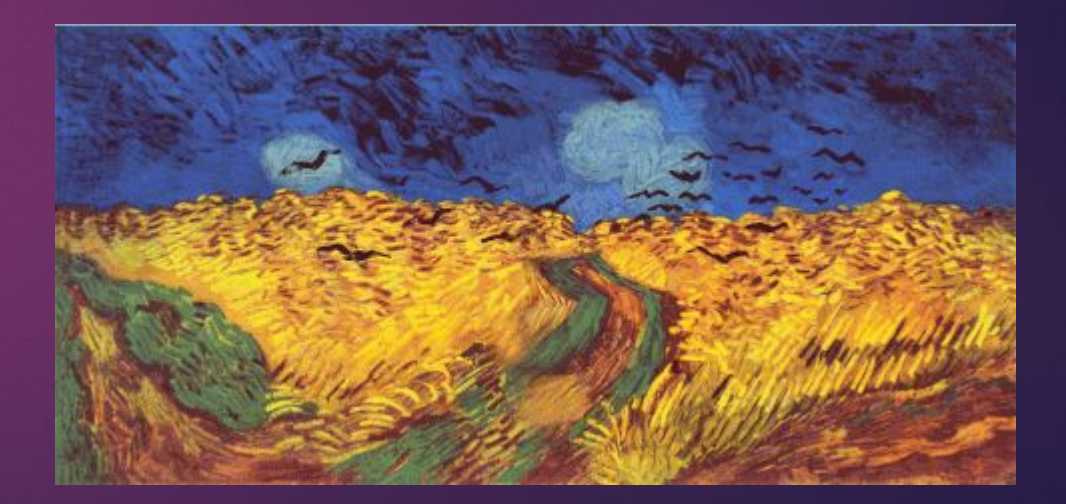

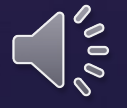

А также компьютерная имитация движения с помощью изменения и перерисовки формы объектов или показа последовательных изображений с фазами движения, подготовленных заранее или порождаемых во время анимации

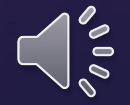

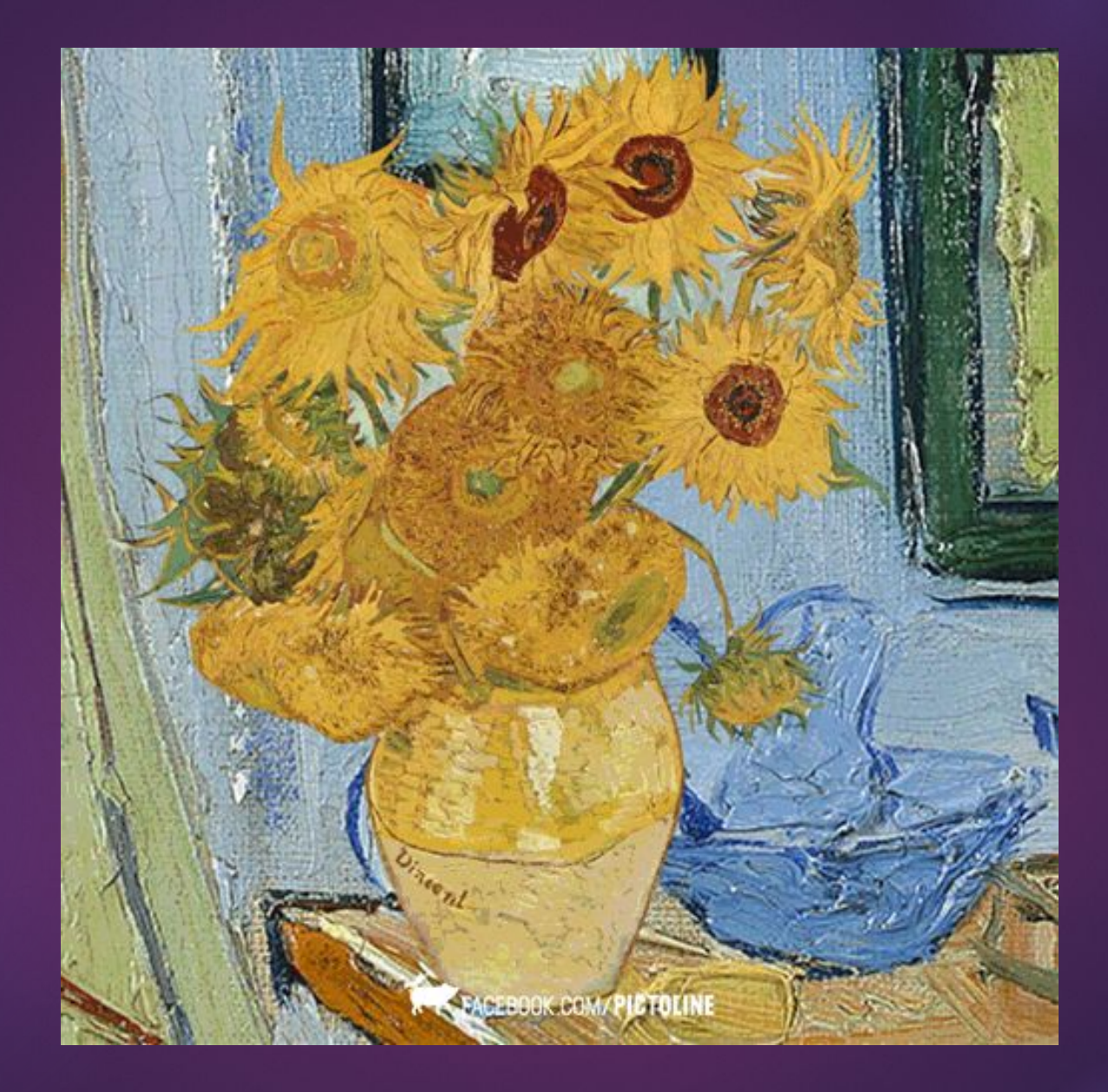

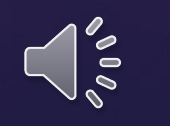

Рассмотрим анимацию по ключевым кадрам. Для начала откроем Photoshop.

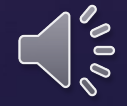

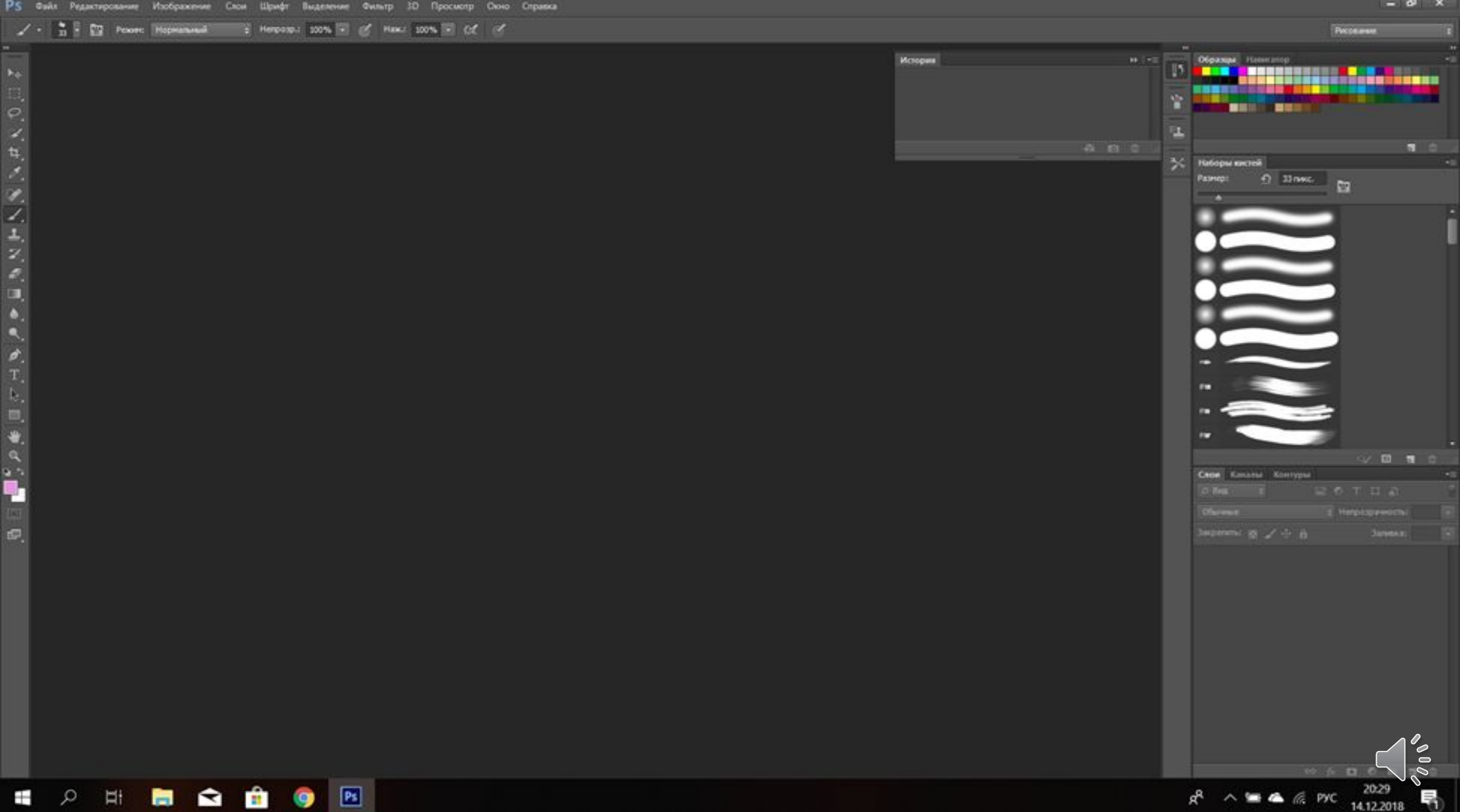

#### Создадим документ 1000 х 1000 пикселей.

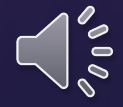

Новый

 $\label{eq:3.1} \begin{array}{cccccccccc} & \nearrow & \cdot & \frac{\bullet}{\bullet} & \frac{\bullet}{\bullet} & \frac{\bullet}{$ 

**E 2 E B Q B 9 E** 

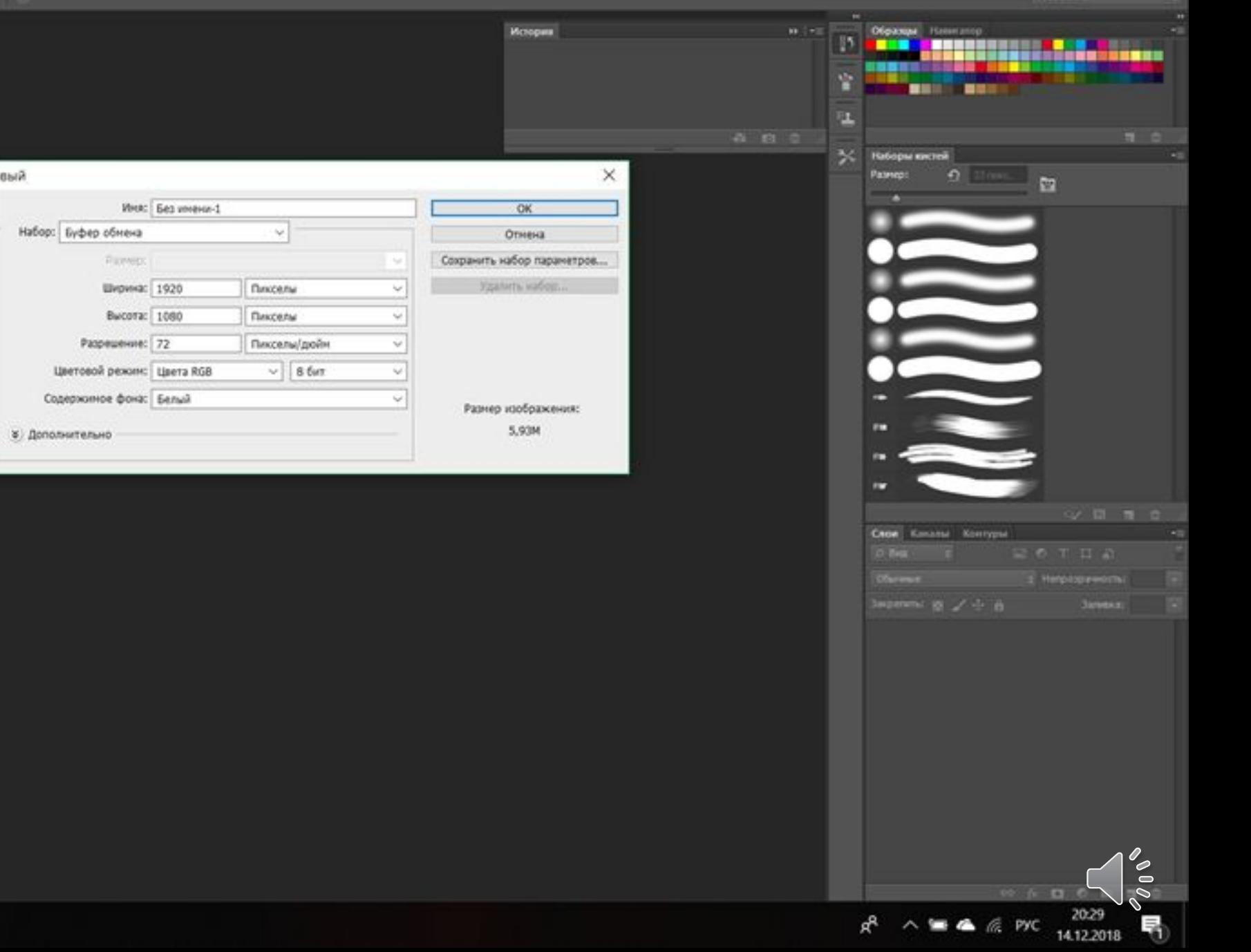

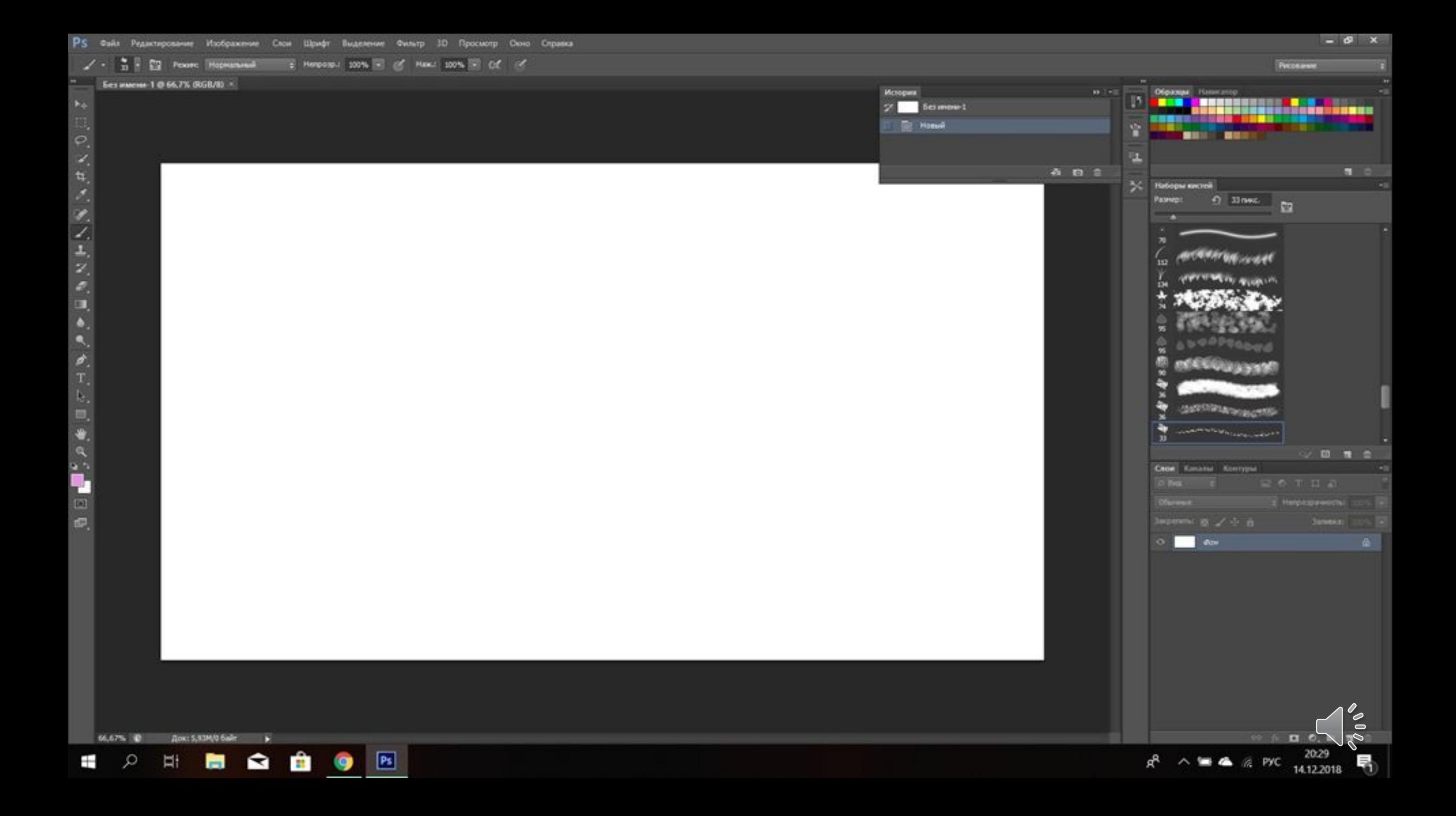

#### Находим в интернете фон для анимации или рисуем его.

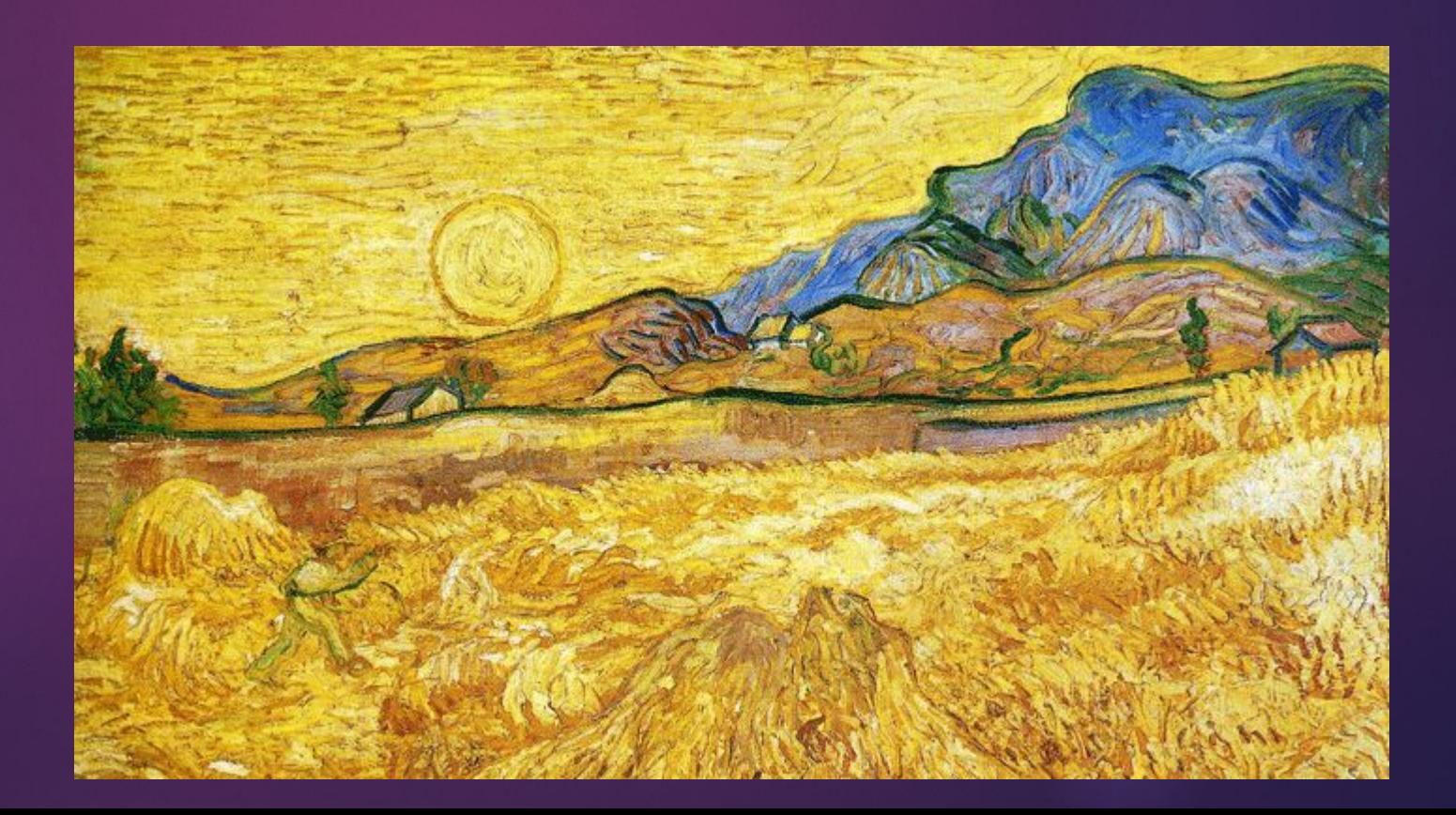

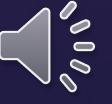

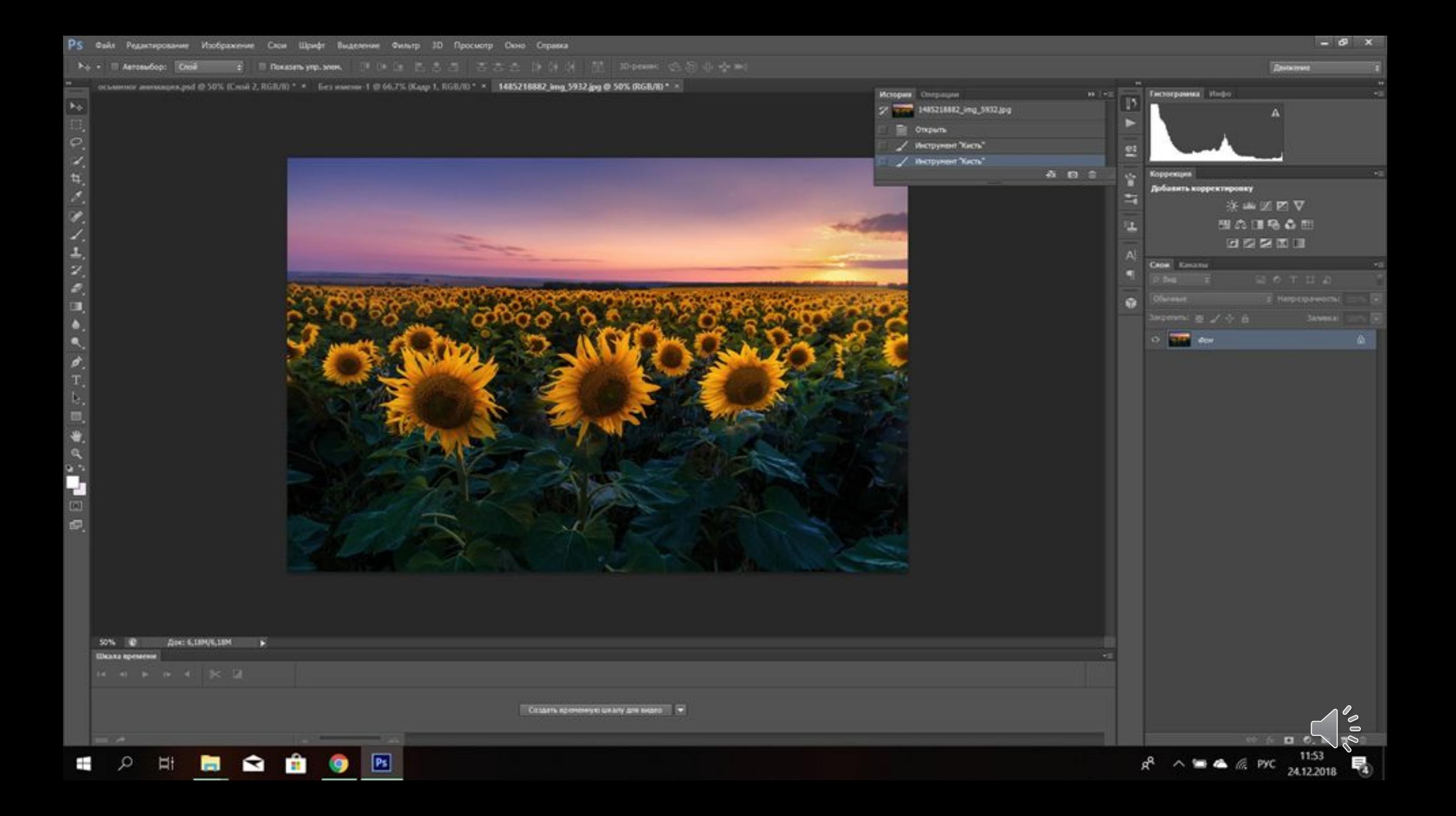

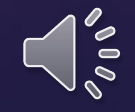

Далее, чтобы фон стал интереснее, преобразовываем его с помощью фильтра «Масляная краска»

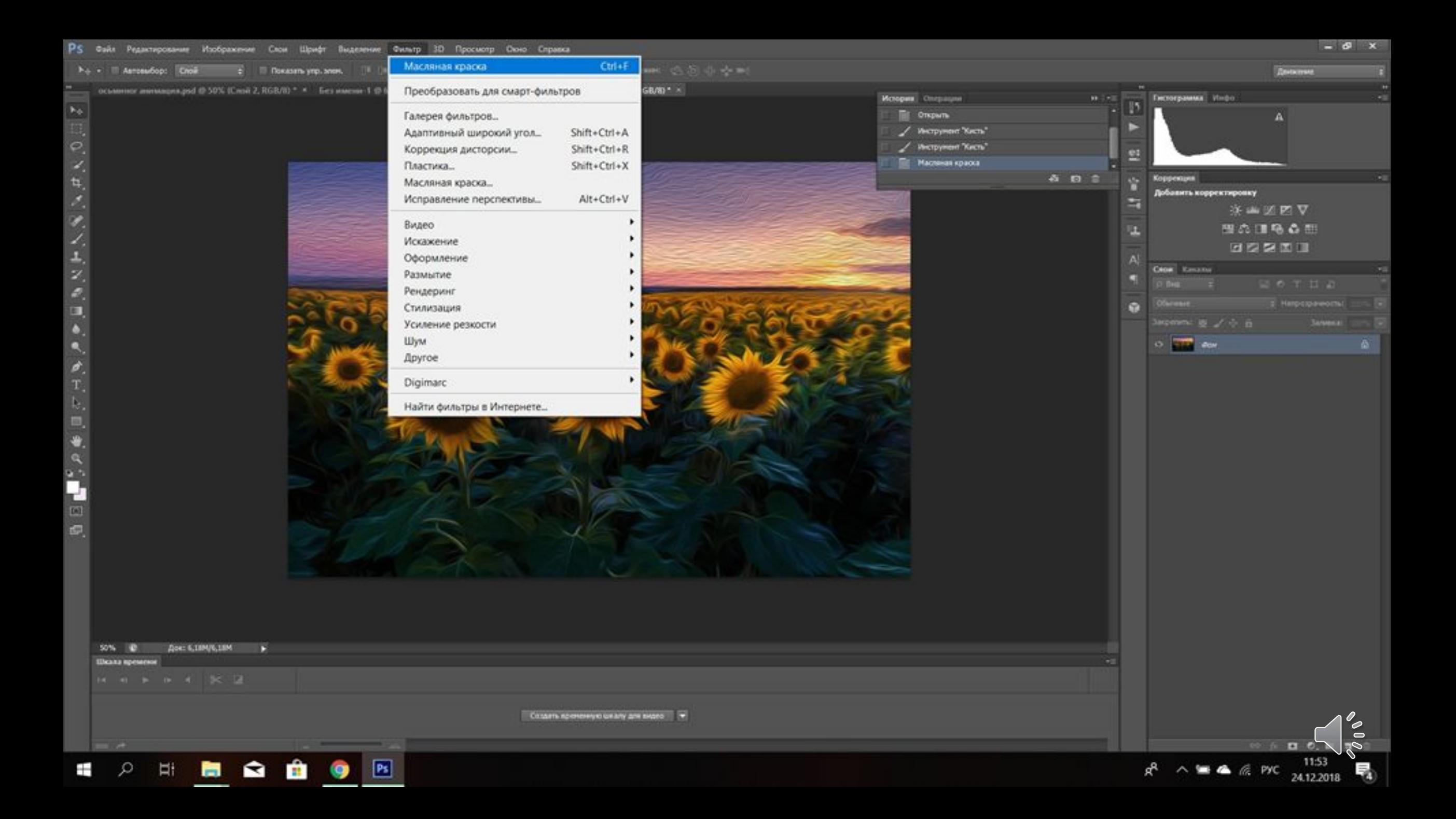

Будем создавать выглядующего человека. Выбираем инструмент «Ǹисть» Этот инструмент позволяет отлично работать с графическим планшетом.

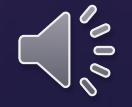

Для создания данной анимации нужно нарисовать нужного персонажа несколько раз, на разных слоях и в разных местах, чтобы получить движение. ǽоэтому анимация будет состоять из большого количества слайдов.

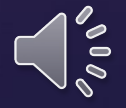

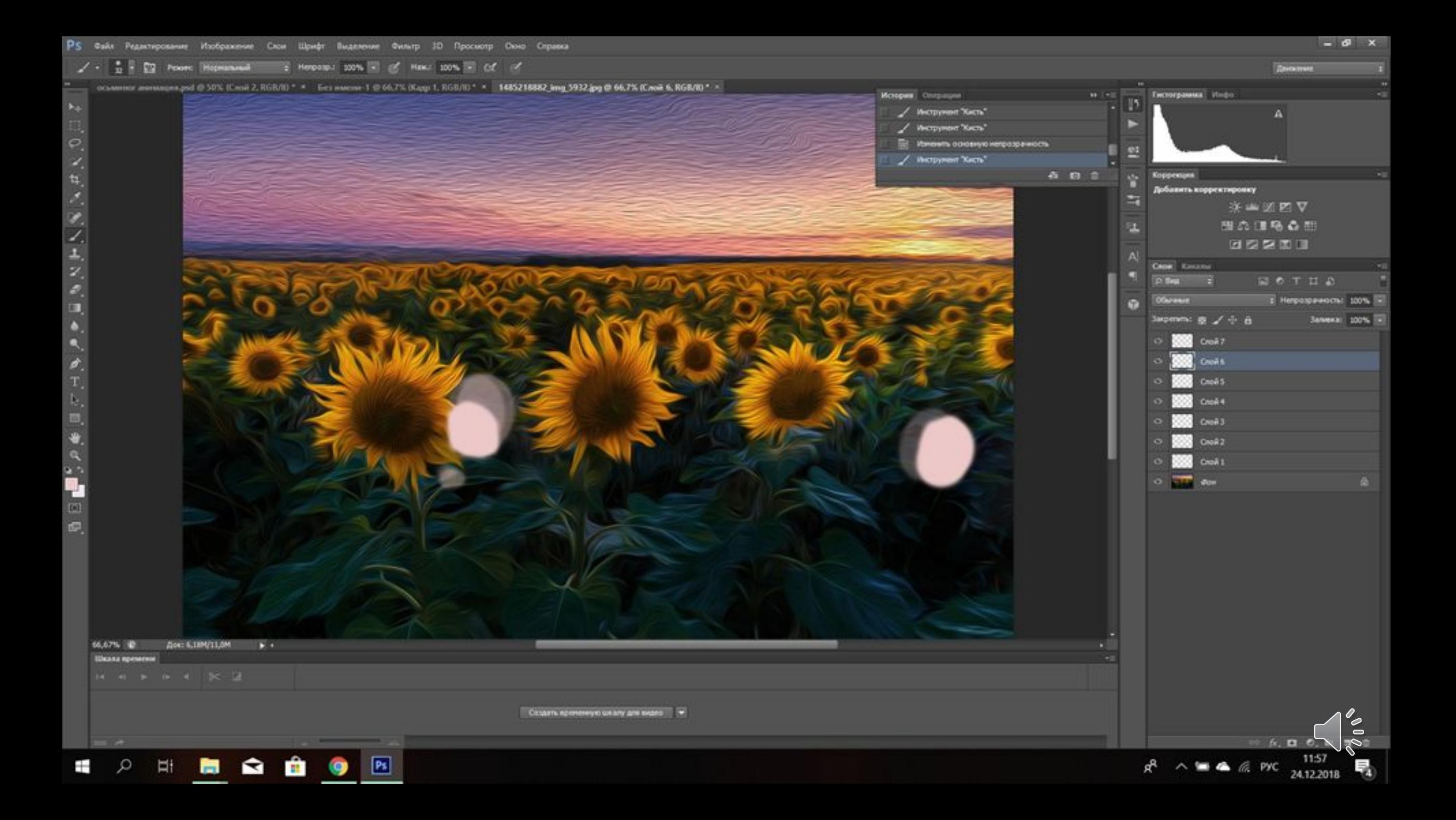

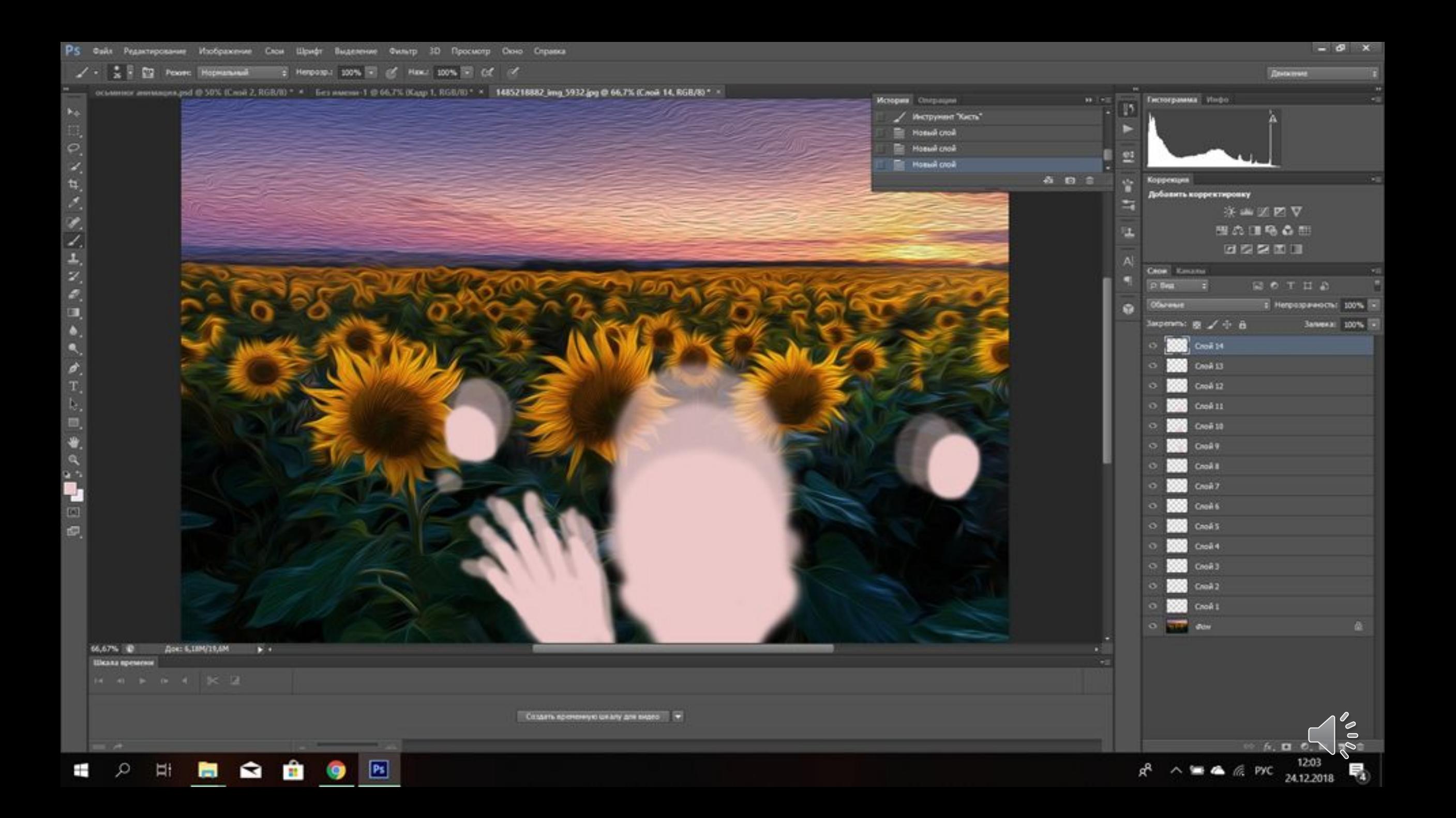

На изображении выше представлен контур с отрегулированной прозрачностью. Для чего это нужно? В этом существует необходимость, если Вы желаете хорошо поработать над плавностью движений.

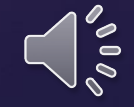

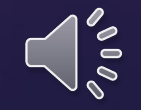

# Данный эффект не мешает рисовать следующий слой. Вот, где можно найти панель с прозрачностью:

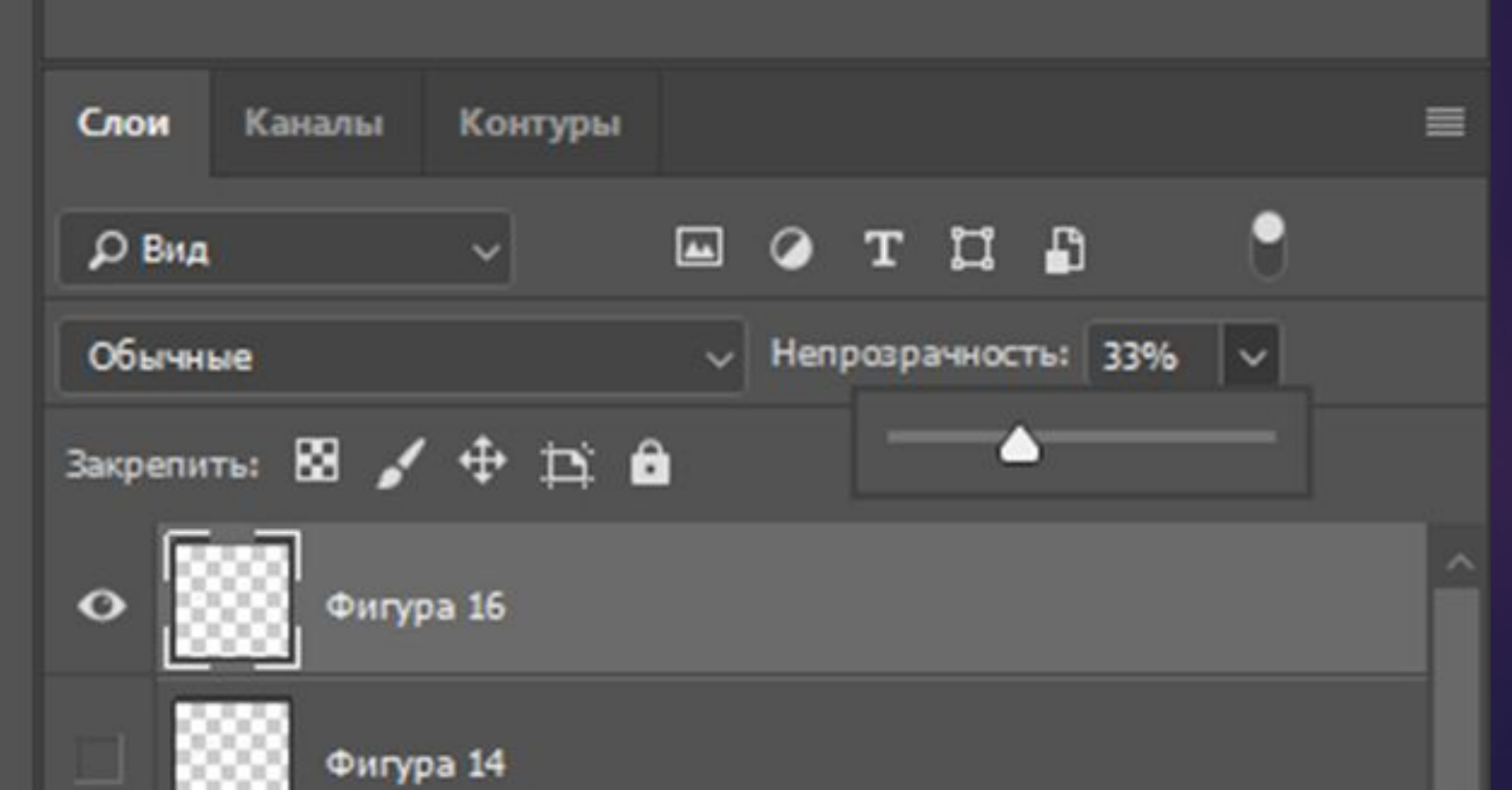

 $\bigcap_{\delta\in\mathcal{S}}\delta$ 

После того, как персонаж был размещён в нужных местах, необходимо его прорисовать. При чём одинаково!

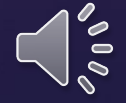

 $\frac{11}{\mathcal{O}}$ 

化电流化乙基乙烯四氟氟 医贝克耳曼氏结膜回

ø,

Ŧ

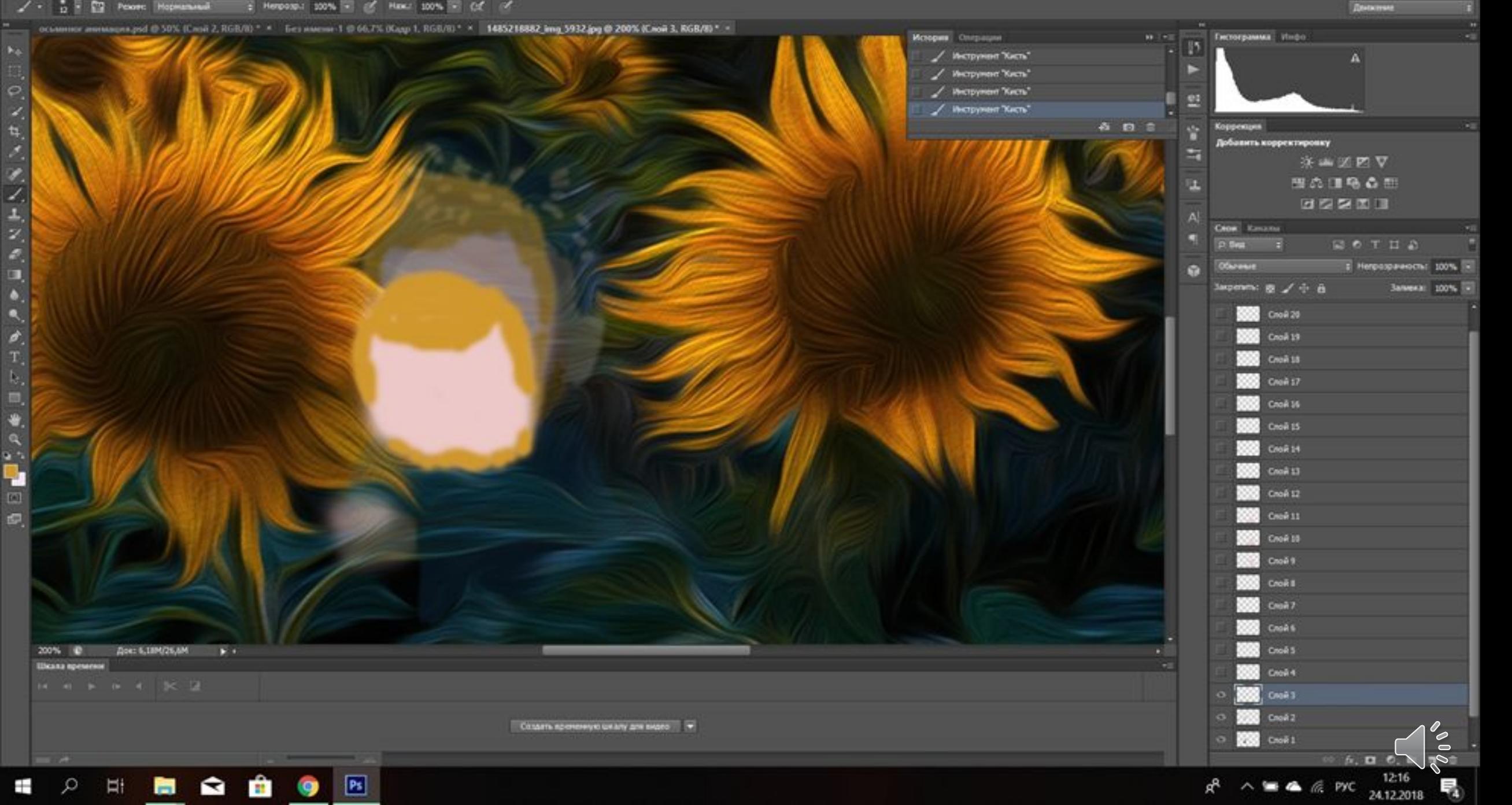

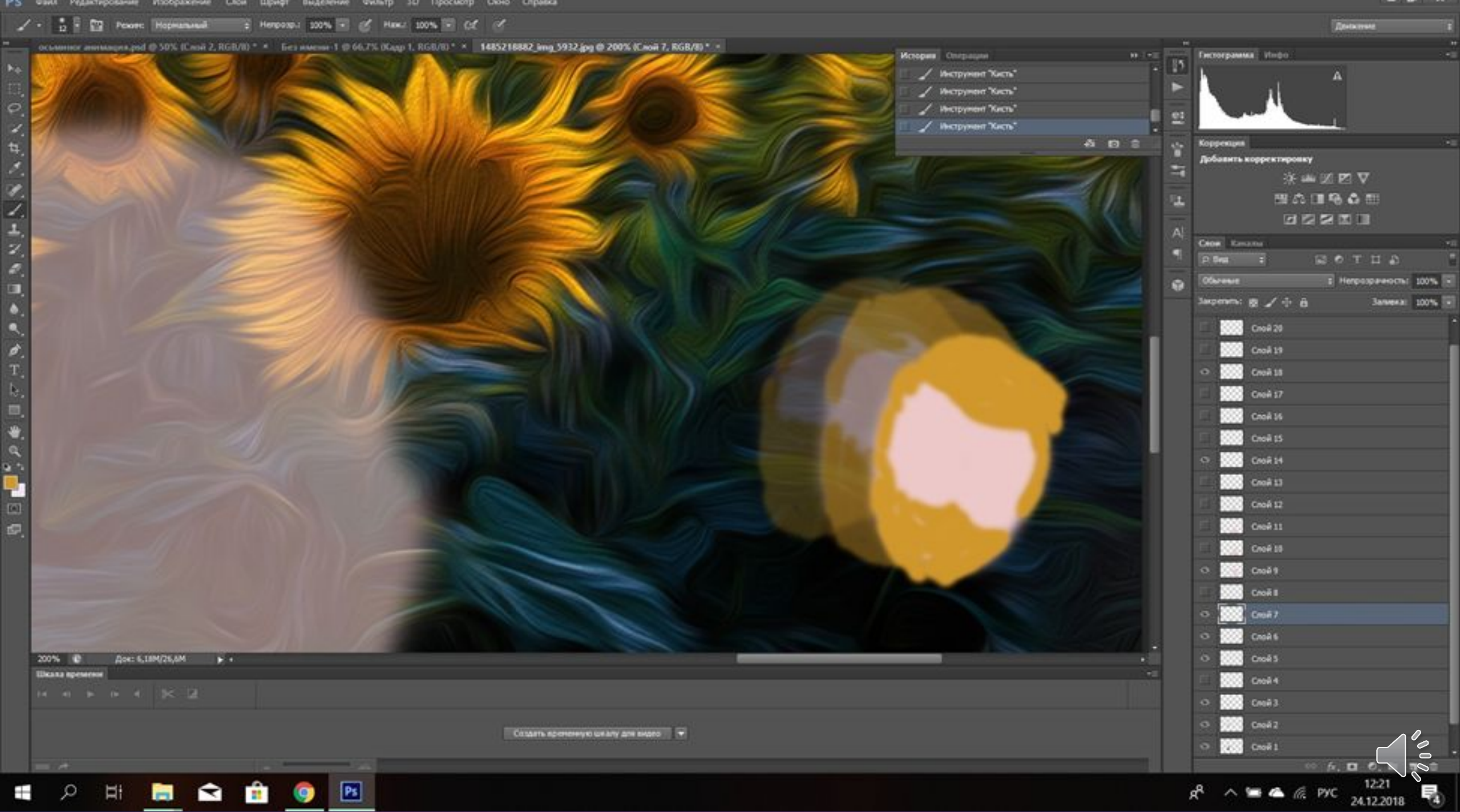

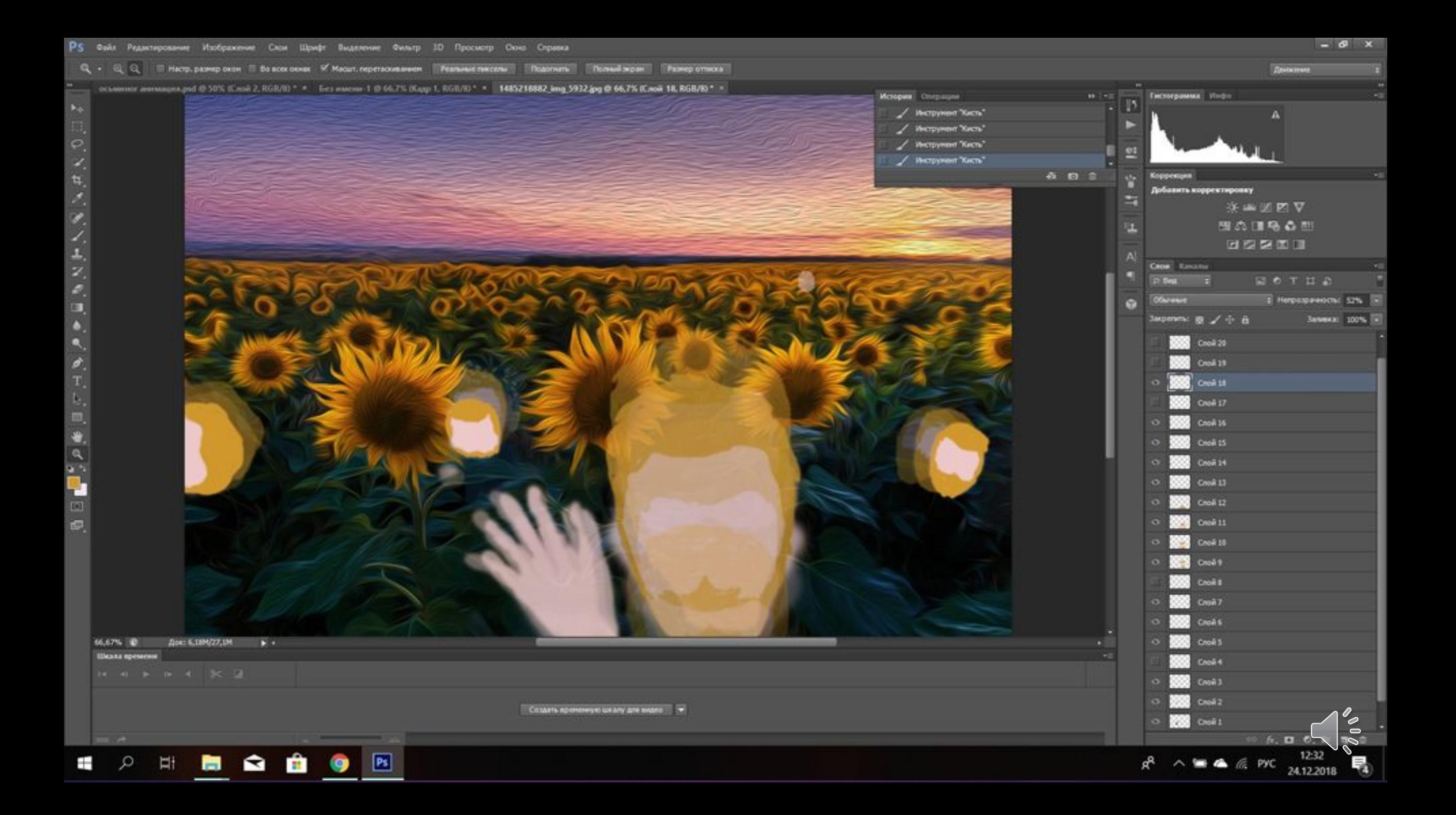

![](_page_24_Picture_0.jpeg)

 $\angle \cdot \quad \frac{1}{25} + \frac{80}{125}$  Peace: Hopkinstein  $\qquad \div$  Herpound 200%  $\Box$  of Hand 200%  $\Box$  (cf. of

![](_page_25_Figure_2.jpeg)

 $\theta$   $\times$ 

**Distances** 

### ǽосле работы над персонажем нужно кликнуть на «Рабочая среда» и выбрать «Анимация»

![](_page_26_Picture_1.jpeg)

Q + Q Q III Настр. размер окон III Во всех окнах IV Масшт. перетасиванном Розличикович - Подолчить - Полимайзирам - Размер отлиска

![](_page_27_Figure_3.jpeg)

Также необходимо преобразовать каждый слой в смарт-объект, но перед этим каждому слою вернуть свою прозрачность.

![](_page_28_Picture_1.jpeg)

Q + Q Q III Настр. размер окон III Во всех окнах IV Масшт, перетасиваннем Реальные плессии Исалинги Полный жран Размер относа

осымное анниция доб Ф 50% (Слой 2, RGB/B) \* \* Без имени 1 Ф 66,7% (Кадр 1, RGB/B) \* \* 1485218882 img 5932 доб Ф 66,7% (Слой 16, RGB/B) \* \*

![](_page_29_Picture_3.jpeg)

 $\wedge \blacksquare$   $\cong$   $\cong$   $\cong$   $\cong$  PYC

24.12.2018

66,67% ID

 $\blacktriangleright$  Choết

 $-$ 

Аквиозапись

Шкала времен

Док: 6,189/29,190

0:00:00:00

 $\times$   $\blacksquare$ 

 $\mathbf{r}$ 

 $\rightarrow$ 

日-

 $\mathbf{m}$ 

 $\mathbf{d} \in \mathbb{R}^{n \times n}$ 

 $(30,00 \text{ mas}/c)$ 

 $\mathbf{a}$ 

 $30f$ 

φ

 $P<sub>5</sub>$ 

P.

![](_page_30_Picture_0.jpeg)

![](_page_31_Picture_0.jpeg)

Ȁеперь можно переходить к работе над раскадровкой. Выбираем «Окно – Шкала времени».

![](_page_32_Picture_1.jpeg)

![](_page_33_Picture_0.jpeg)

### Теперь нужно преобразовать кадры в покадровую анимацию.

![](_page_34_Picture_0.jpeg)

![](_page_34_Picture_1.jpeg)

#### Далее нужно нажать «Создать кадры из слоев».

![](_page_35_Picture_1.jpeg)

![](_page_36_Picture_0.jpeg)

![](_page_36_Picture_1.jpeg)

![](_page_37_Picture_0.jpeg)

![](_page_37_Picture_4.jpeg)

![](_page_37_Picture_2.jpeg)

![](_page_38_Picture_0.jpeg)

Выделяем все кадры с помощью клавиши Shift (нажать на первый кадр – зажать клавишу, и нажать на последний кадр). Ставим значок видимости фона. Теперь фон отобразился не только на первом кадре, но и на остальных.

![](_page_39_Figure_0.jpeg)

#### Выставим на всех кадрах время, которое необходимо:

![](_page_40_Picture_1.jpeg)

![](_page_41_Figure_0.jpeg)

![](_page_41_Picture_1.jpeg)

![](_page_42_Picture_0.jpeg)

### И нажмём на «Постоянно», чтобы анимация повторялась раз за разом.

![](_page_43_Picture_1.jpeg)

![](_page_44_Figure_0.jpeg)

#### Анимация готова.

![](_page_45_Picture_1.jpeg)

![](_page_45_Picture_2.jpeg)

![](_page_46_Picture_0.jpeg)

#### Спасибо за внимание!

![](_page_47_Picture_1.jpeg)

![](_page_47_Picture_2.jpeg)